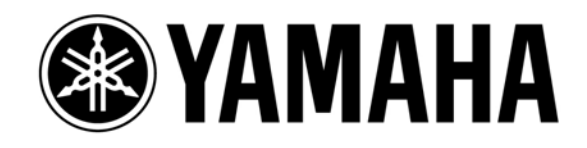

# **LS9 Short Cuts &Tips**

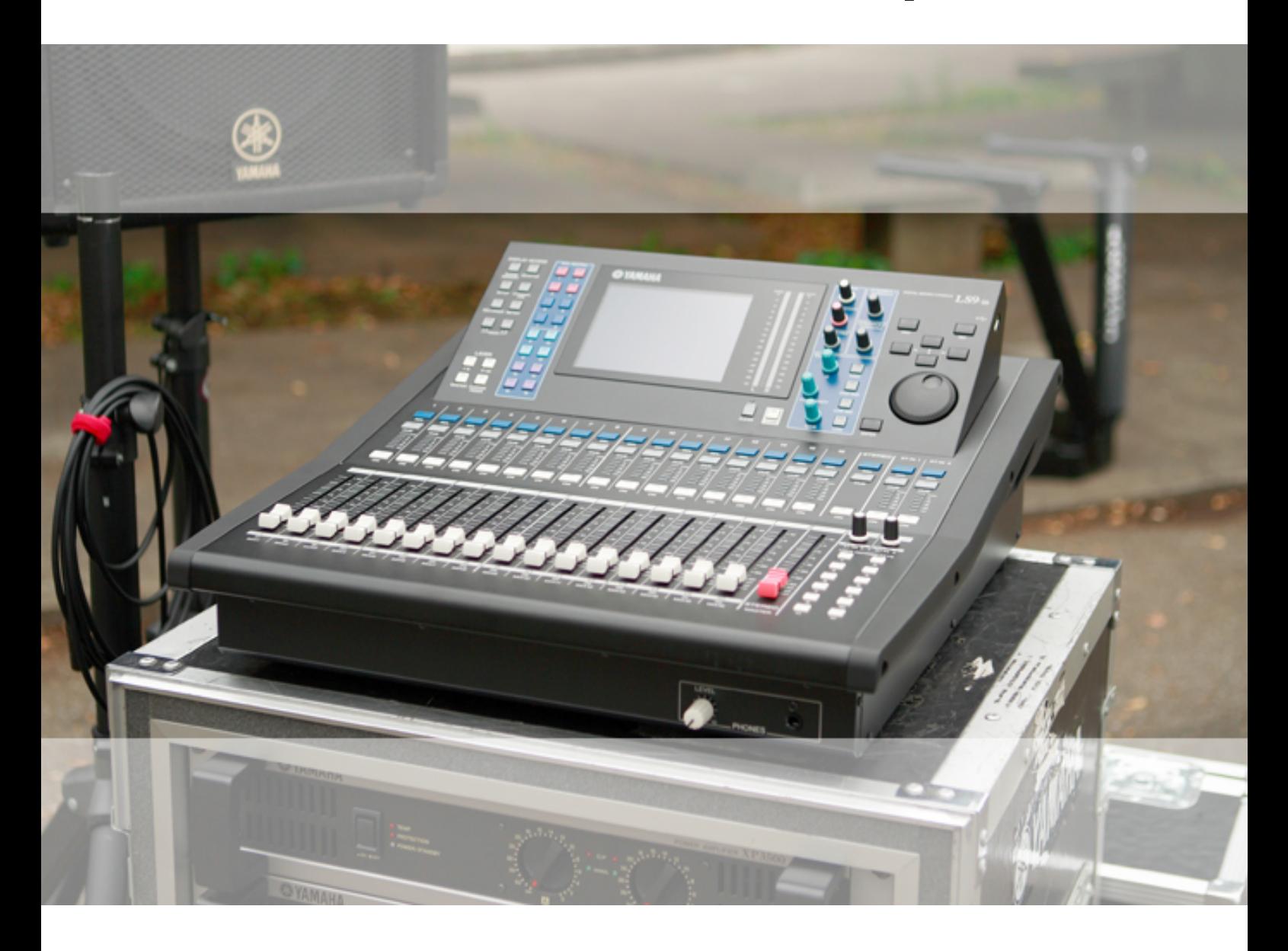

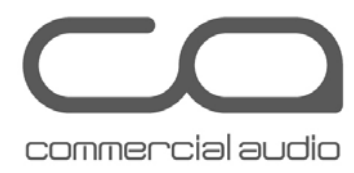

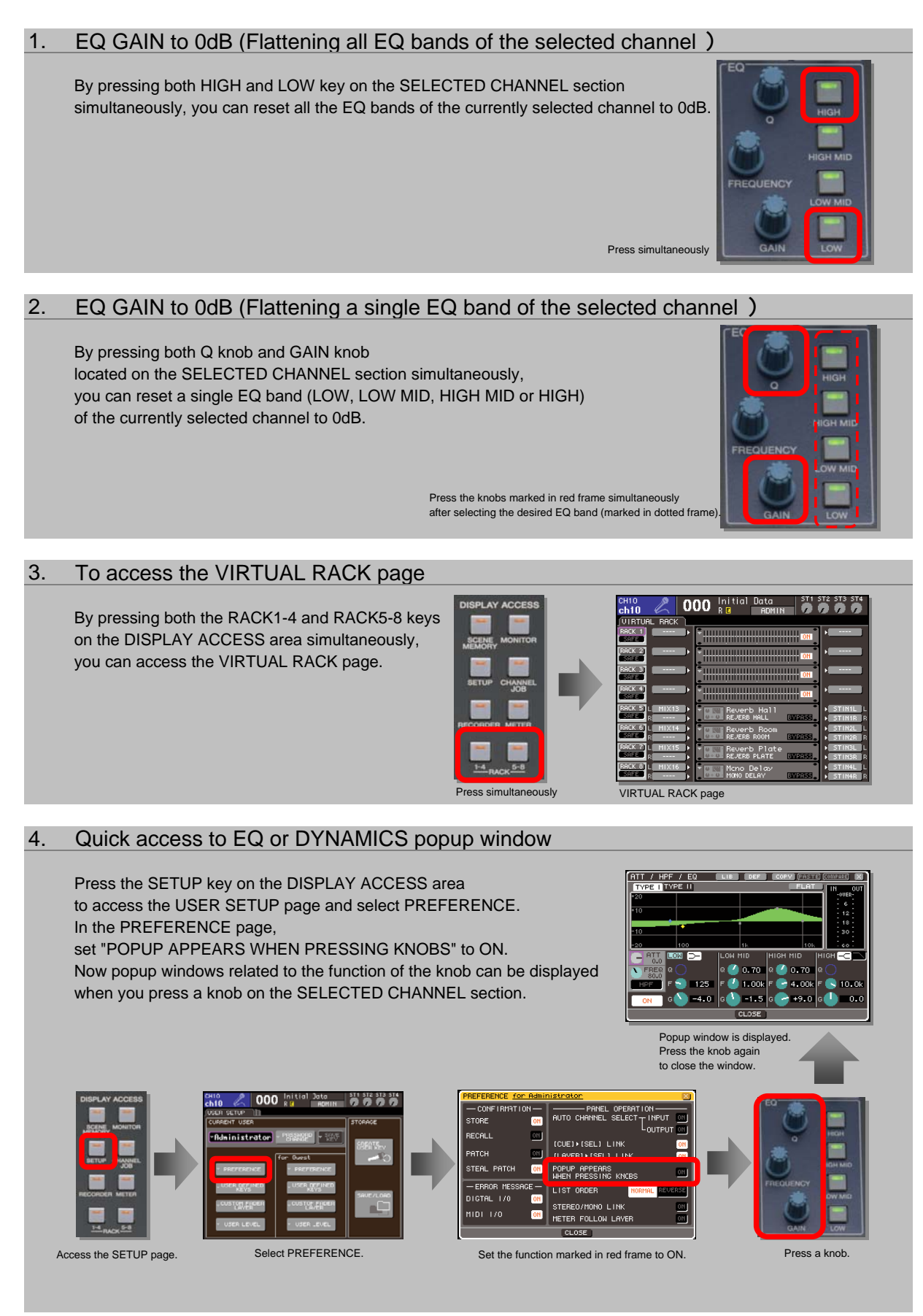

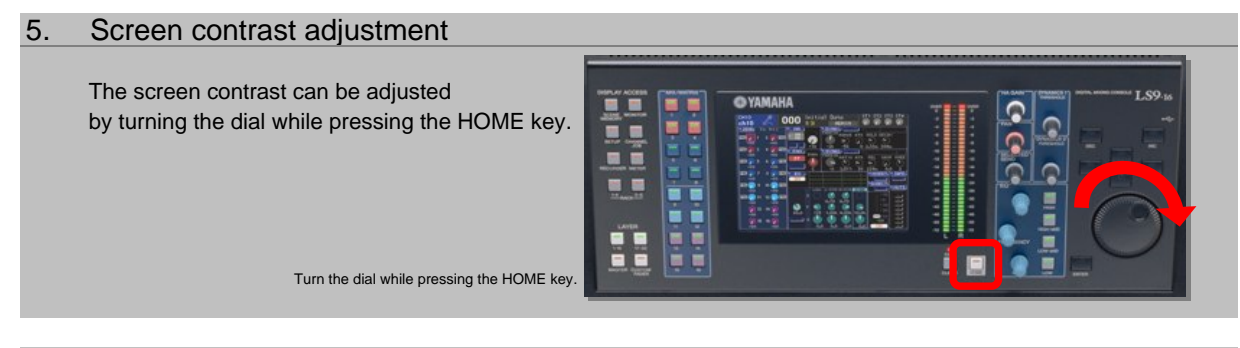

#### Quick access to a specific menu page or popup window (Using user-defined keys) 6.

To quickly access the page or popup window you require,

assign the PAGE CHANGE function (PAGE BOOKMARK) to a user-defined key in the USER SETUP page. Press and hold the assigned key for 2 seconds or more while displaying the page or popup window you want to bookmark.

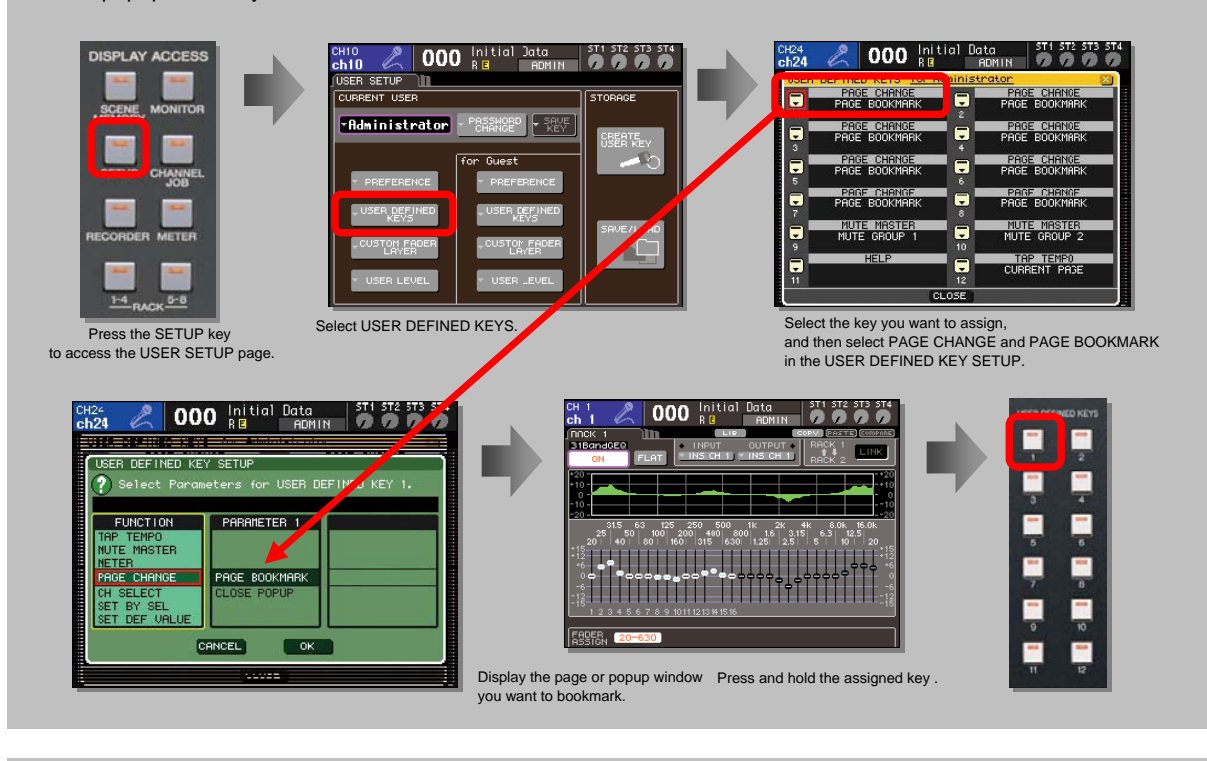

#### Assigning channels to the CUSTOM FADER LAYER 7.

To assign the channels to the CUSTOM FADER LAYER, open the CUSTOM FADER LAYER popup window (SETUP>>>>USER SETUP>CUSTOM FADER LAYER), and press the SEL key of the target channel.

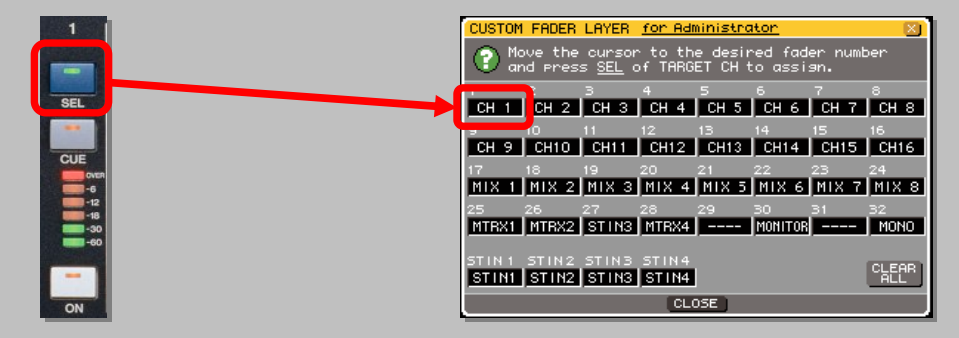

#### Push and turn features 8. Fine adjustment is available by push-and-turning operation of Fine adjustment of PAN some encoders on the SELECTED CHANNEL section.  $FT$  / HPF / FQ LIB DEFT D Switchover between Shelving and Peaking curves (HIGH / LOW) Fine adjustment of SEND level  $0.70$  $0.70$  $\overline{\bullet}$  1.00k  $-125$ **C** 4.00k F C 10.0  $\circ$   $\bullet$  =4.0  $\circ$   $\circ$  =1.5  $\circ$   $\bullet$  =9.0  $\circ$   $\bullet$ Fine adjustment of GAIN  $CLOSE$ Reset the input channel to the nominal level 9. Press the SEL key while press and holding the ke ●Reset channel faders to nominal level with "SET NOMINAL" function To reset the channel faders to the nominal level, first assign "SET NOMINAL" function to one of the user-defined key. Then press the SEL key of the desired channel while press and holding the user-defined key with the SET NOMINAL function. ●Reset ST IN channel encoder to nominal level

To reset the ST IN channel encoder to the nominal level, turn the encoder knob to the right quickly and release it immediately (like an analog trim).

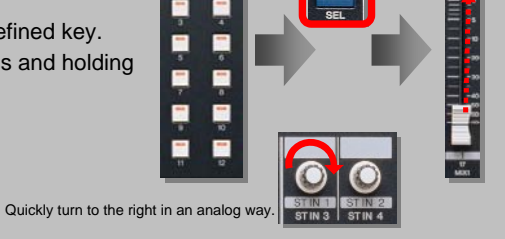

# 10. Unit used in the level meter for digital mixers

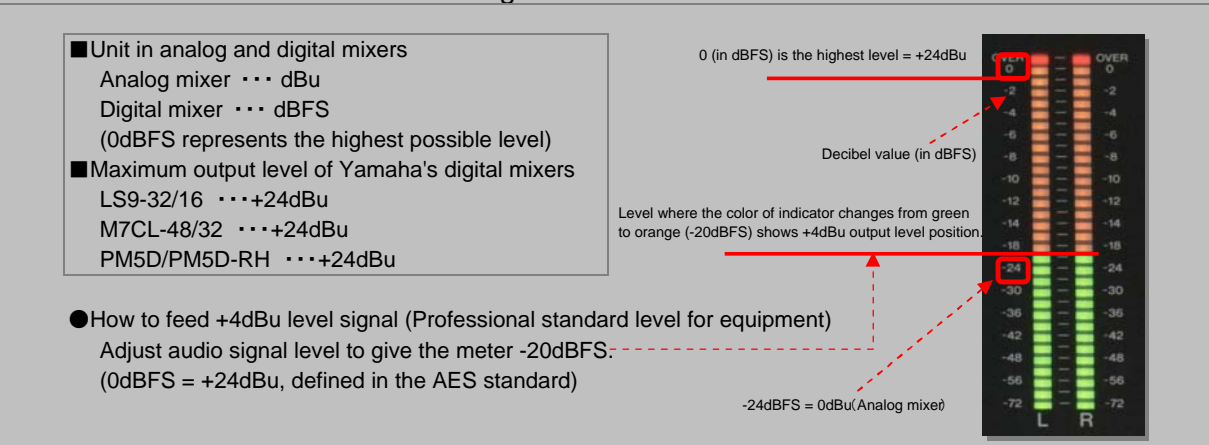

# 11. Initializing all memories (Returning the console to factory preset)

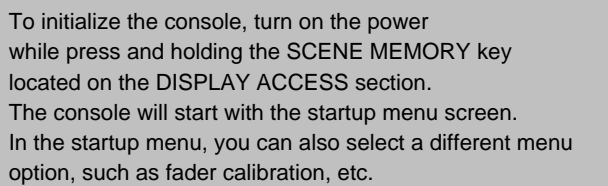

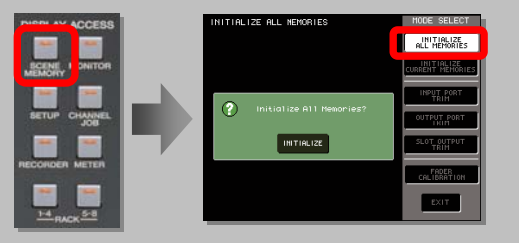

## 12. Link across layers

Stereo instruments take two channels and two faders, this can eat up faders on your top layer. Try putting the right side fader on the second layer and linking the two channels. To link across layers, go to CH JOB, CH Link page and press SEL key of the L channel. Press and hold the Enter key while moving to the second layer, still holding the Enter key press the SEL key of the R channel. The channels are now linked.

### TIP:

Be sure to keep the faders at the same level when linking or a L/R offset will be linked! (Press and hold the SEL key when moving a fader to deliberately create an offset.)

## 13. LS9 preparation with Studio Manager

.<br>Hined Keys Setu

Many setup operations can be done with Studio Manager Editor for LS9 on a PC or Mac.

Operations like naming channels and programming User Defined Keys can be done quickly and easily without even opening the LS9 case. Create and save console sessions to a USB key directly from your laptop and load later or connect directly to LS9 via Ethernet, and operate console features and use the special windows REV-X editors on-line.

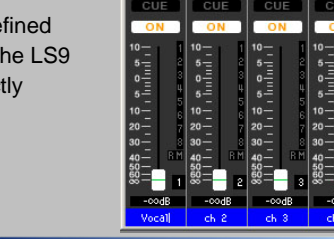

Low Freq

 $\begin{array}{|l|c|} \hline \text{II} & \text{Aut} & \text{Coom} \\ \hline & \text{if} & \text{B} & \text{B} \\ \hline & \text{if} & \text{B} & \text{B} \\ \hline \end{array}$ 

CURRENT USER: Administrator EDIT Administrator  $\blacksquare$  $\blacksquare$ PAGE CHANGE PAGE CHANGE Ξ F PAGE CHANGE PAGE CHANGE Ę PAGE CHANGE Г PAGE CHANGE Ε г **PAGE CHANGE PRGE CHANE** E **HUTE MASTER** Ε **NUTE MASTER TE GROUP** Ę HELP Г TAP TEMPO

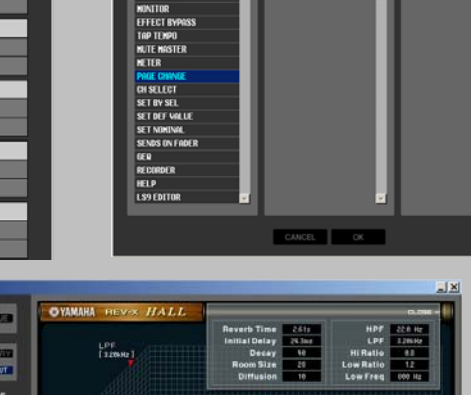

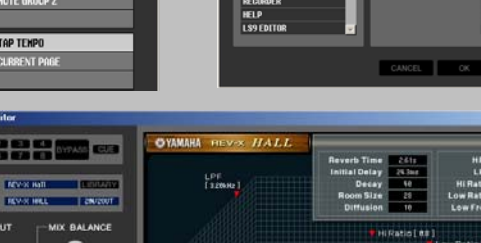

 $\frac{1}{2}$ 

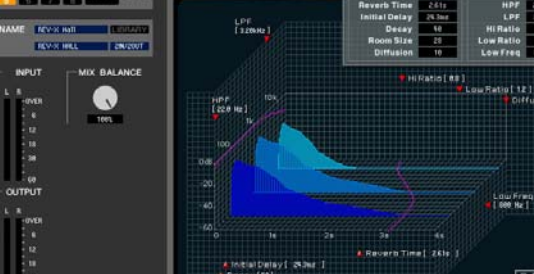

**DUTPUT** 

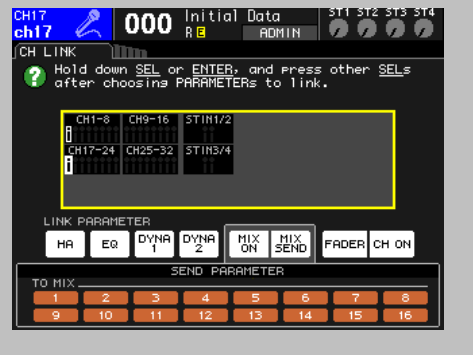